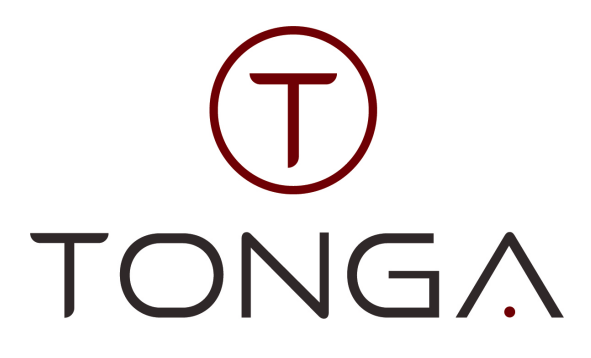

How does the Tonga website work Jak działa strona internetowa Tonga Hoe werkt de Tonga website Funcionamiento de la web de Tonga Comment fonctionne le site web de Tonga So funktioniert die Tonga-Website Come funziona il sito web di Tonga

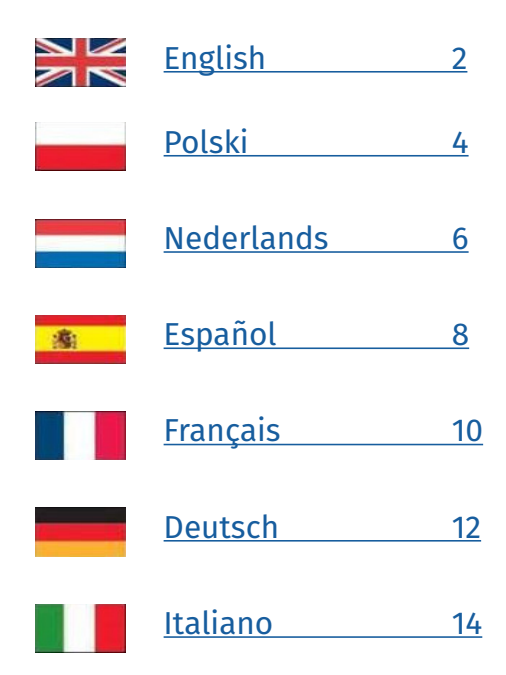

On www.tongabv.com you'll find our b2b website where you can apply for an account, place your orders, discover our new products, see our special offers and much more. We try to make our website as user friendly as possible to give you the best shopping experience. Therefore we're constantly updating our platform and introduce new features on a regular base. A lot of the changes we've made were suggested by you, our customers. We hope that you will keep on making those suggestions so our website will meet your needs also in the future.

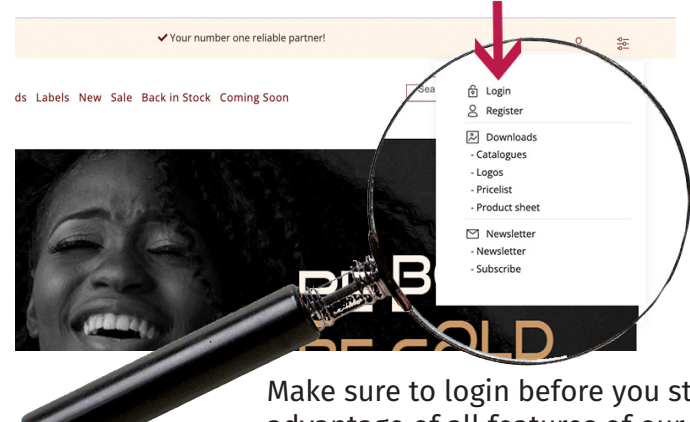

# REGISTRATION AND LOGIN

If you're not a Tonga customer yet this is a good time to register on our website. You'll find the registration option under 'My account'. After filling in all the required fields an e-mail is sent to you. In this mail you'll find a confirmation link you have to click. Only after this confirmation we can activate your account. Once you have an approved registration you can go back to 'My account' to login.

Make sure to login before you start adding items to your shopping cart and take full advantage of all features of our website. One of our account managers will contact you to introduce our company and discuss conditions.

# MY ACCOUNT

On your account page you can see, change or update your profile. Some things you can do yourselves like manage your delivery addresses. For other changes you can file a request.

Your complete order history can be found on your account page.

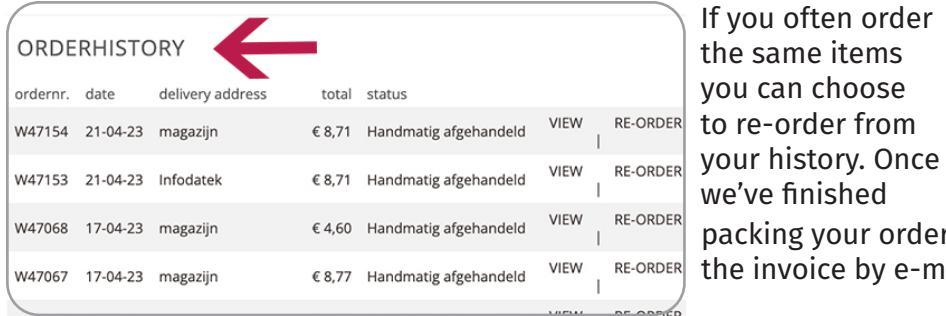

r<br>Your number one reliable partner! ✔ Your sensual choice TONGA Toys Drugstore Lingerie Brands Labels New Sale MY ACCOUNT lello dianel ur personal page offers you an overview of your latest activitie:<br>re you can view and update your profile. You can also view you<br>oices and latest orders and do a re-order. ANDARD INVOICE ADDRESS **STANDARD DELIVERY ADDRESS** st - Infodatek/Tonga nagazijn<br>Joordpolderstraat 6b nolderstraat 21 sorapoider.<br>571 LR Axel 4571 LR Axel Request change RDERHISTORY

packing your order you will automatically receive the invoice by e-mail as pdf and csv file.

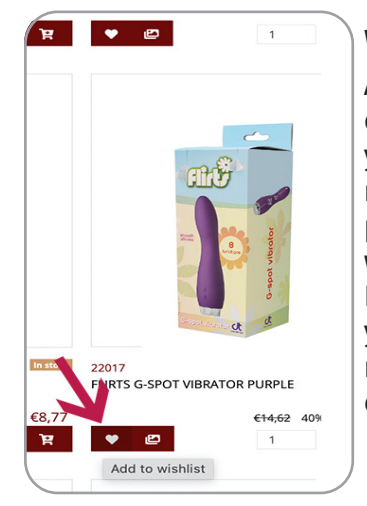

#### WISHI IST

Adding items to your wish list is an easy way to keep track of products you want to order on a later moment. On the overview and detail pages you can add items to your wish list by clicking the heart icon. In the account menu you can access your wish list page. Here you can move products to your shopping cart or discard them.

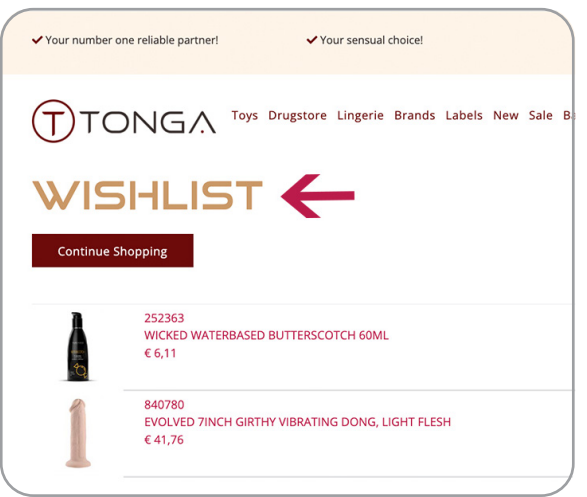

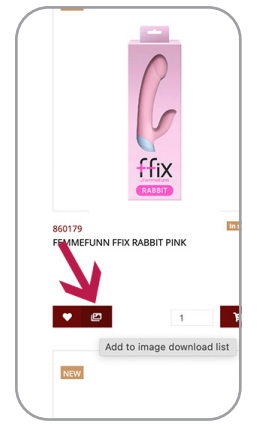

There are several ways to obtain the images of the products on our website. On the overview and detail pages you can click the image button to add all available images to your download list. In this way you can select as much items as you want in one time. In the account menu you can choose to download the complete image selection as a zip file. On the article detail page you'll find three tabs with product information. Under

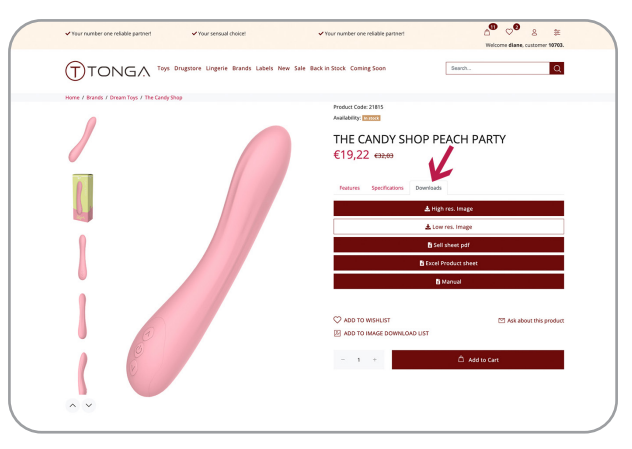

'Downloads' you can choose to directly download the high or low resolution images for that specific product. All product images are also available on our ftp server or xml feed. Please contact your sales representative to obtain the login information.

#### DOWNLOAD PRODUCT SHEETS

In the account menu you can select the download 'Product sheet'. You can download the complete product sheet either in XLS or CSV format. The sheet contains all relevant product information including our list price, your net price as well as the recommend retail price. The sheet also contains our available stock for each product and links to the product images. This file is created on call so it always contains the most up-to-date information. On the article detail pages you can download a product sheet for each individual item.

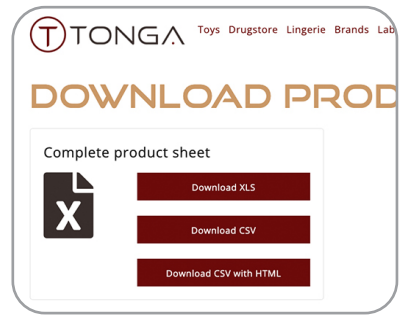

For a some items we offer a manual and/or sell sheet with detailed product information to help you get familiar with the item and to help you and your staff to sell it more easy. If a sell sheet or manual is available you'll find it under downloads on the product detail page.

#### **ORDERING**

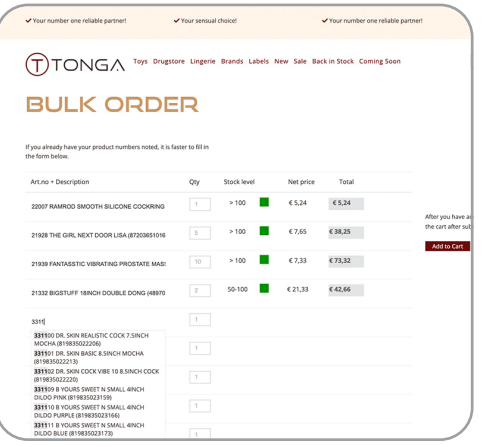

You can of course make your orders by browsing our brand or product categories and select the products one by one. However if you know which items you want to order or if you have an export from your system we have some other options that will save you time.

#### BULK ORDER

Selecting 'Bulk order' in the account menu gives you the option to fill in an order form. You can enter (a part of) our article number or the ean code for a product. You have to select the suggestion the form shows and fill in the required quantities. After each 24 items you have to add the products to your shopping cart.

#### IMPORT FROM EXCEL

If your system can generate a list with required items the function 'Excel order' might be convenient. If you follow the steps described you can import your list directly to your shopping cart. Of course you can continue shopping and add products manually or via 'bulk order' as well. It is also possible to make a direct connection with our system using an API. Please contact your account manager to discuss the possibilities.

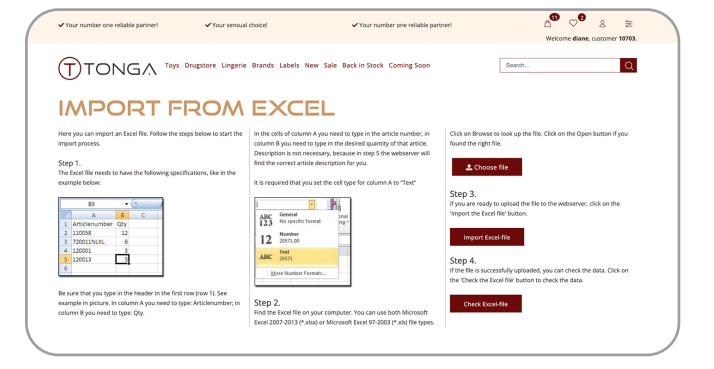

Na stronie www.tongabv.com znajdziesz naszą stronę b2b, gdzie możesz złożyć wniosek o konto, złożyć zamówienie, odkryć nasze nowe produkty, zobaczyć nasze oferty specjalne i wiele więcej. Staramy się, aby nasza strona była jak najbardziej przyjazna dla użytkownika, aby zapewnić Ci najlepsze doświadczenie zakupowe. Dlatego też stale aktualizujemy naszą platformę i regularnie wprowadzamy nowe funkcje. Wiele z wprowadzonych przez nas zmian zostało zasugerowanych przez Was, naszych klientów. Mamy nadzieję, że nadal będziecie zgłaszać te sugestie, aby nasza strona spełniała Wasze potrzeby również w przyszłości.

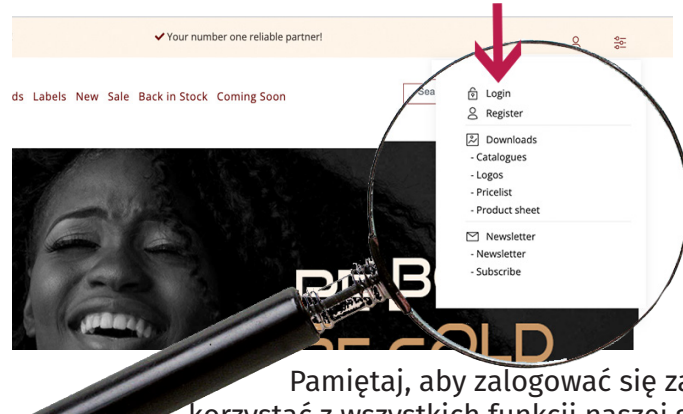

# REJESTRACJA I LOGOWANIE

Jeśli nie jesteś jeszcze klientem Tonga, jest to dobry moment, aby zarejestrować się na naszej stronie. Opcję rejestracji znajdziesz w zakładce "My account" (Moje konto). Po wypełnieniu wszystkich wymaganych pól zostanie wysłany do Ciebie e-mail. W tym mailu znajdziesz link potwierdzający, który musisz kliknąć. Dopiero po tym potwierdzeniu możemy aktywować Twoje konto. Po zatwierdzeniu rejestracji możesz wrócić do 'My account', aby się zalogować.

our number one reliable partner!

onal page offers you an ov

**VDARD INVOICE ADDRESS** 

e you can view and update your profile. You can also view yo<br>ices and latest orders and do a re-order.

ello diane!

V Your sensual choice!

STANDARD DELIVERY ADDRESS magazijn<br>Noordpolderstraat 6b<br>4571 LR Axel

TONGA Toys Drugstore Lingerie Brands Labels New Sale

ew of your latest acti

MY ACCOUNT

Pamiętaj, aby zalogować się zanim zaczniesz dodawać produkty do koszyka i w pełni korzystać z wszystkich funkcji naszej strony. Jeden z członków naszego zespołu sprzedaży skontaktuje się z Tobą, aby przedstawić naszą firmę i omówić warunki.

# MY ACCOUNT / MOJE KONTO

Na stronie swojego konta możesz zobaczyć, zmienić lub zaktualizować swój profil. Niektóre rzeczy możesz zrobić sam, np. zarządzać swoimi adresami dostawy. W przypadku innych zmian możesz złożyć wniosek. Kompletna historia zamówień znajduje się na stronie Twojego konta.

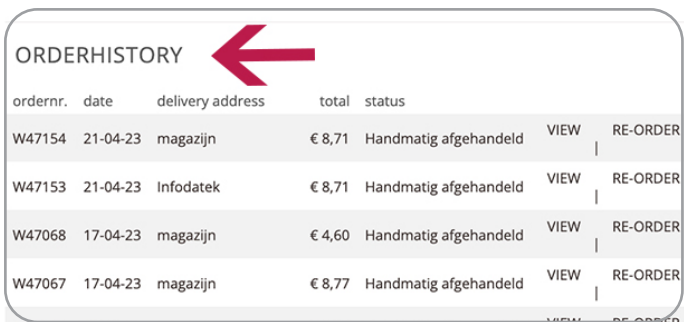

Jeśli często zamawiasz te same produkty, możesz wybrać ponowne zamówienie z historii. Po

RDERHISTORY zakończeniu pakowania Twojego zamówienia automatycznie otrzymasz fakturę na e-mail w formie pliku pdf lub csv.

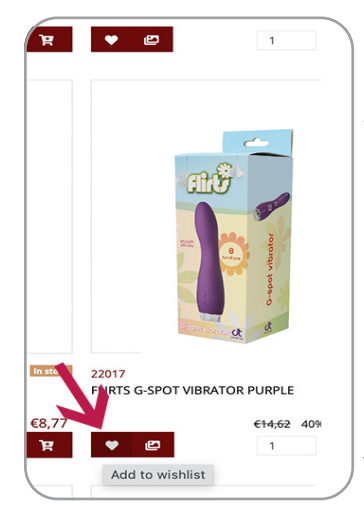

# WISHLIST / LISTA ŻYCZEŃ

Dodawanie pozycji do listy życzeń to łatwy sposób na śledzenie produktów, które chcesz zamówić w przyszłości. Na stronach przeglądowych i szczegółowych możesz dodawać pozycje do swojej listy życzeń, klikając ikonę serca. W menu konta możesz przejść do strony z listą życzeń. Tutaj możesz przenieść produkty do koszyka lub je odrzucić.

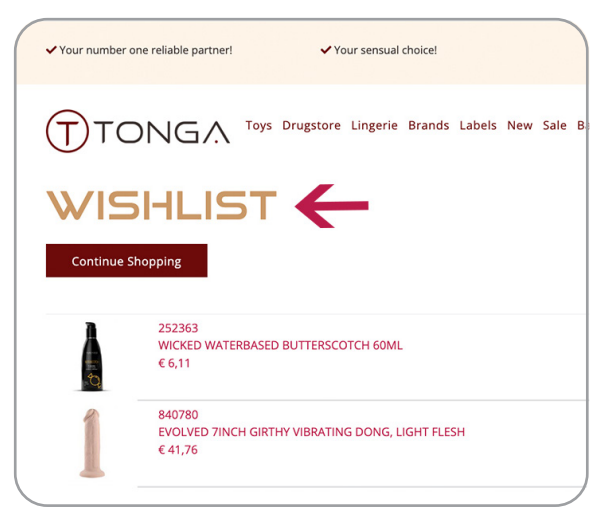

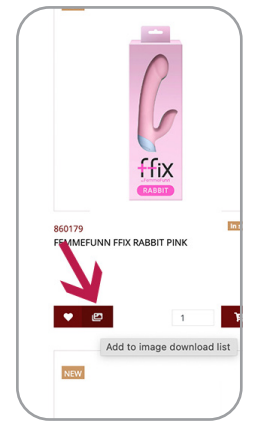

Istnieje kilka sposobów na uzyskanie obrazów produktów na naszej stronie internetowej. Na stronach przeglądowych i szczegółowych można kliknąć przycisk obrazu, aby dodać wszystkie dostępne obrazy do listy pobierania. W ten sposób można wybrać dowolną ilość produktów za jednym razem. W menu konta możesz wybrać opcję pobrania całego wyboru obrazów w postaci pliku zip. Na stronie szczegółów artykułu

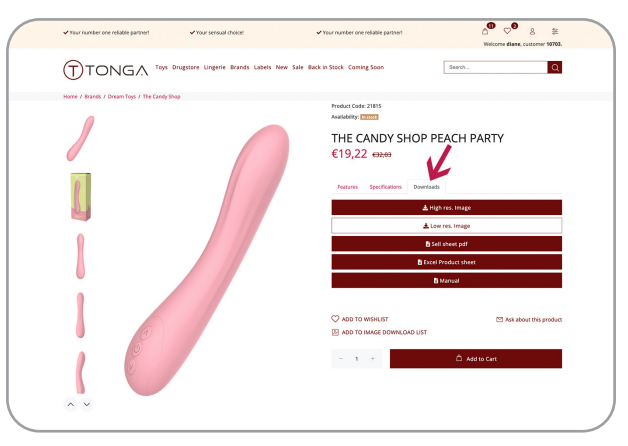

znajdziesz trzy zakładki z informacjami o produkcie. W zakładce "Downloads" możesz wybrać, czy chcesz bezpośrednio pobrać zdjęcia w wysokiej czy niskiej rozdzielczości dla danego produktu. Wszystkie obrazy produktów są również dostępne na naszym serwerze ftp lub w kanale xml. Prosimy o kontakt z przedstawicielem handlowym w celu uzyskania danych do logowania.

### PRODUCT SHEETS / ARKUSZ PRODUKTÓW

W menu konta można wybrać opcję pobierania "Product Sheet" (Karty produktu). Możesz pobrać kompletną kartę produktu w formacie XLS lub CSV. Arkusz zawiera wszystkie istotne informacje o produkcie, w tym naszą cenę katalogową, Twoją cenę netto, jak również zalecaną cenę detaliczną. Arkusz zawiera również nasze dostępne zapasy dla każdego produktu oraz linki do zdjęć produktów. Plik ten jest tworzony na żądanie, więc zawsze zawiera najbardziej aktualne informacje. Na stronach szczegółowych artykułów można pobrać kartę produktu dla każdego artykułu.

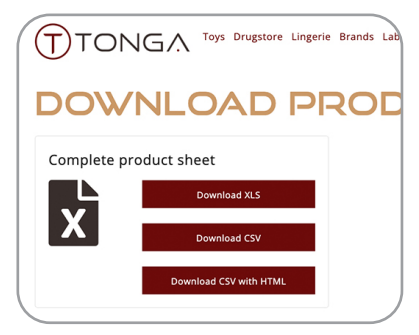

Dla wielu artykułów oferujemy arkusz sprzedaży zawierający szczegółowe informacje o produkcie, które pomogą Ci zapoznać się z nim i ułatwią Tobie i Twoim pracownikom jego sprzedaż. Jeśli arkusz sprzedaży jest dostępny, znajdziesz go w sekcji "Pliki do pobrania" na stronie szczegółów produktu.

#### ZAMAWIANIE / ORDERING

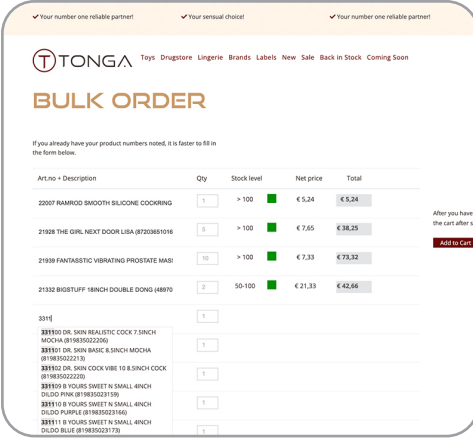

Możesz oczywiście składać zamówienia przeglądając nasze marki lub kategorie produktów i wybierać produkty jeden po drugim. Jeśli jednak wiesz, które pozycje chcesz zamówić lub jeśli masz eksport z systemu, mamy kilka innych opcji, które pozwolą Ci zaoszczędzić czas.

#### BULK ORDER / ZAMÓWIENIE ZBIORCZE

Wybranie w menu konta opcji "Bulk Order" (Zamówienie zbiorcze) daje możliwość wypełnienia formularza zamówienia. Można wpisać (część) naszego numeru artykułu lub kod ean produktu. Należy wybrać propozycję, którą pokazuje formularz i wypełnić wymagane ilości. Po każdych 24 pozycjach należy dodać produkty do koszyka.

## IMPORT Z EXCELA

Jeśli Twój system potrafi wygenerować listę z wymaganymi pozycjami, funkcja "Excel Order" (Zamówienie z Excela) może być wygodna. Jeśli wykonasz opisane kroki, możesz zaimportować swoją listę bezpośrednio do koszyka. Oczywiście możesz kontynuować zakupy i dodawać produkty ręcznie lub poprzez 'zamówienie zbiorcze'. Możliwe jest również bezpośrednie połączenie z naszym systemem za pomocą API. Prosimy o kontakt z Państwa managerem konta w celu omówienia możliwości.

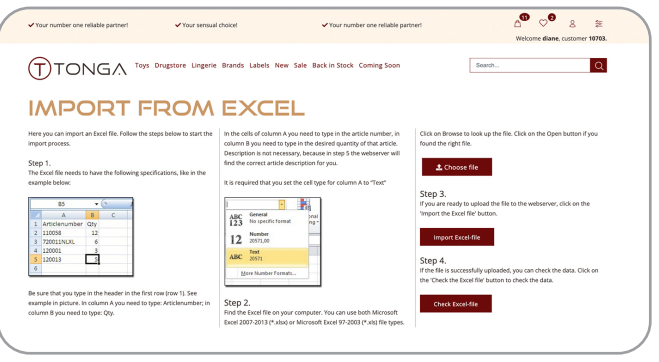

Op www.tongabv.com vind je onze b2b-website waar je een account kunt aanvragen, je bestellingen kunt plaatsen, onze nieuwe producten kunt ontdekken, onze speciale aanbiedingen kunt bekijken en nog veel meer. Wij proberen onze website zo gebruiksvriendelijk mogelijk te maken om je de beste winkelervaring te geven. Daarom werken we ons platform voortdurend bij en introduceren we regelmatig nieuwe functies. Veel van de veranderingen die we hebben doorgevoerd zijn voorgesteld door jullie, onze klanten. Wij hopen dat jullie deze suggesties zult blijven doen, zodat onze website ook in de toekomst aan je behoeften zal voldoen.

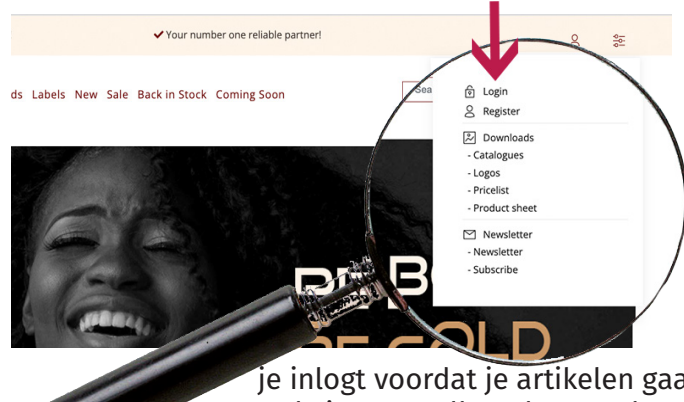

# REGISTRATIE EN INLOGGEN

Als je nog geen klant bent van Tonga is dit een goed moment om je te registreren op onze website. Je vindt de registratiemogelijkheid onder 'My account'. Na het invullen van alle verplichte velden ontvang je een e-mail. In deze mail staat een bevestigingslink waarop je moet klikken. Pas na deze bevestiging kunnen wij je account activeren. Zodra je een goedgekeurde registratie hebt kun je teruggaan naar 'My account' om in te loggen. Zorg ervoor dat

je inlogt voordat je artikelen gaat toevoegen aan je winkelwagen om alle functies van onze website ten volle te kunnen benutten. Een van onze accountmanagers zal contact met je opnemen om ons bedrijf voor te stellen en de voorwaarden te bespreken.

> bestelling. Zodra wij je bestelling hebben ingepakt ontvang je automatisch de factuur

# MY ACCOUNT

Op je accountpagina kun je je profiel bekijken, wijzigen of bijwerken. Sommige dingen kan je zelf doen, zoals je afleveradressen beheren. Voor andere wijzigingen kun je een aanvraag indienen.

Je volledige bestelgeschiedenis vind je op je accountpagina. Als je vaak dezelfde artikelen bestelt kun je in je geschiedenis kiezen voor een nieuwe

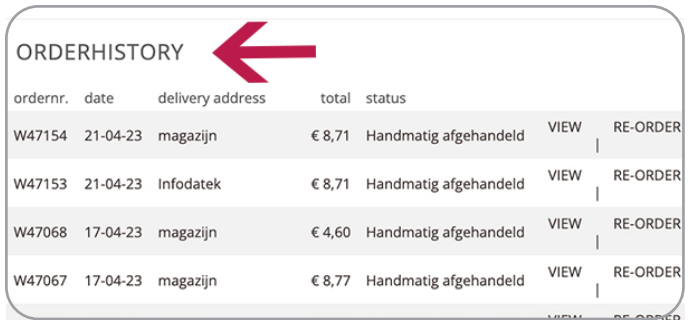

r<br>our number one reliable partner ✔ Your sensual choice TONGA Toys Drugstore Lingerie Brands Labels New Sale MY ACCOUNT ello diane! r personal page offers you an overview of your latest a<br>؛ you can view and update your profile. You can also v<br>ices and latest orders and do a re-order. **JOARD INVOICE ADDRESS** STANDARD DELIVERY ADDRESS :<br>t - Infodatek/Ti ordpolderstraat 21<br>71 LR Axel lderstraat 6b 4571 LR Axel **Request change Denuest change** RDERHISTORY

per e-mail als pdf en csv bestand. Indien je een factuur mist kun je deze ook downloaden via je account pagina.

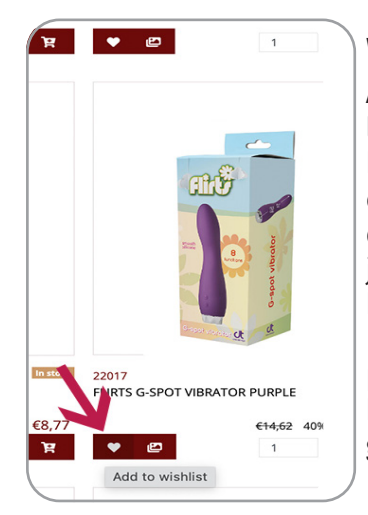

#### WISHI IST

Artikelen toevoegen aan je verlanglijstje is een eenvoudige manier om bij te houden welke producten je op een later moment wilt bestellen. Op de overzichts- en detailpagina's kun je artikelen toevoegen aan je wishlist door op het hartje te klikken. In het accountmenu kom je op de pagina met je verlanglijstje. Hier kun je producten naar je winkelwagen verplaatsen of weggooien.

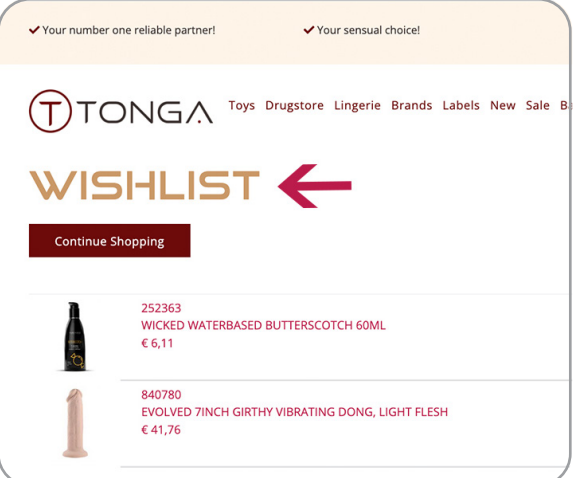

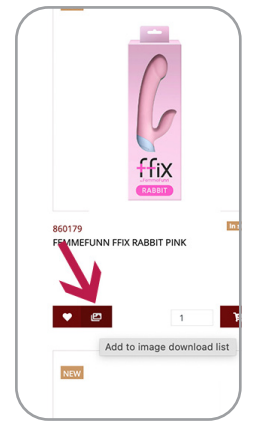

Er zijn verschillende manieren om de afbeeldingen van de producten op onze website te verkrijgen. Op de overzichts- en detailpagina's kun je op de afbeeldingsknop klikken om alle beschikbare afbeeldingen aan je downloadlijst toe te voegen. Zo kun je in één keer zoveel items selecteren als je wilt. In het accountmenu kun je ervoor kiezen om de volledige beeldselectie als zip-bestand te downloaden. Op de artikeldetailpagina vind

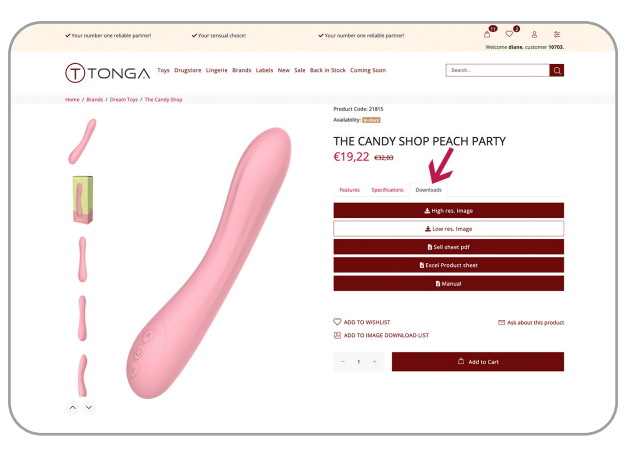

je drie tabbladen met productinformatie. Onder 'Downloads' kun je kiezen om direct de hoge of lage resolutie afbeeldingen voor dat specifieke product te downloaden. Alle productafbeeldingen zijn ook beschikbaar op onze ftp-server of xml-feed. Neem contact op met een van onze accountmanagers voor de inloggegevens.

#### DOWNLOAD PRODUCT SHEETS

In het accountmenu kun je de download 'Product sheet' selecteren. Je kunt de volledige productsheet downloaden in XLS- of CSV-formaat. De fiche bevat alle relevante productinformatie, inclusief onze catalogusprijs, je nettoprijs en de adviesprijs. De sheet bevat ook onze beschikbare voorraad voor elk product en links naar de productafbeeldingen. Dit bestand wordt op afroep aangemaakt en bevat dus altijd de meest actuele informatie. Op de artikeldetailpagina's kun je voor elk afzonderlijk artikel een productfiche downloaden. Voor veel artikelen bieden wij een verkoopblad met gedetail-

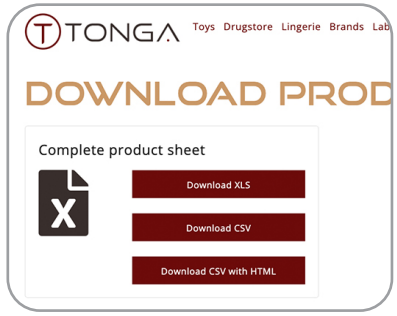

leerde productinformatie die je helpt vertrouwd te raken met het artikel en jou en je personeel helpt het gemakkelijker te verkopen. Als er een verkoopblad beschikbaar is, vind je dat onder downloads op de pagina met productdetails.

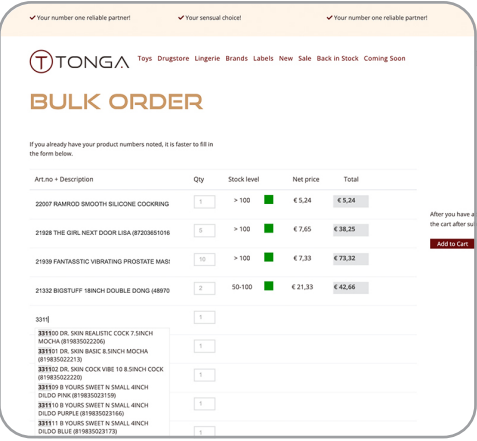

ORDERING Je kunt natuurlijk je bestellingen maken tijdens het doorbladeren van onze merk- of productcategorieën en de producten één voor één te selecteren. Maar als je weet welke artikelen je wilt bestellen of als je een export hebt vanuit jouw systeem, dan hebben we nog enkele andere opties die je tijd besparen.

#### BULK ORDER

Het selecteren van 'Bulk Order' in het accountmenu geeft je de mogelijkheid om een bestelformulier in te vullen. Je kunt (een deel van) het artikelnummer of de EAN-code van een product invoeren. Je selecteert de suggestie die het formulier toont en vult de gewenste aantallen in. Na elke 24 artikelen dien je de producten toe te voegen aan je winkelwagen.

#### IMPORT UIT EXCEL

Als jouw systeem een lijst met gewenste artikelen kan genereren is de functie 'Excel-order' wellicht handig. Als je de beschreven stappen volgt, kun je jouw lijst rechtstreeks in je winkelwagen importeren. Natuurlijk kun je ook verder winkelen en handmatig of via 'bulkorder' producten toevoegen. Het is ook mogelijk om via een API een directe verbinding met ons systeem te maken. Neem contact op met je accountmanager om de mogelijkheden te bespreken.

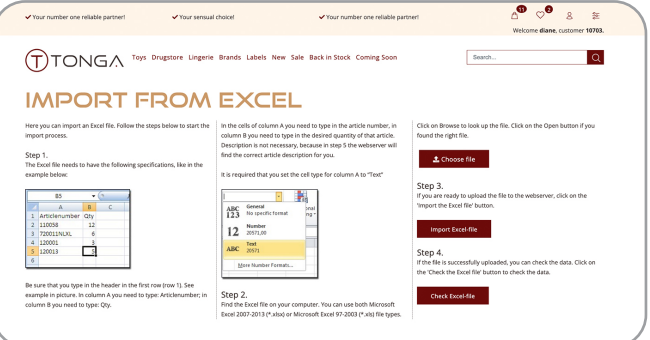

# **-spain.com**

En www.tonga-spain.com encontrará nuestro sitio web b2b, donde podrá solicitar una cuenta, hacer sus pedidos, descubrir nuestros nuevos productos, ver nuestras ofertas especiales y mucho más. Intentamos que nuestro sitio web sea lo más fácil de usar posible para ofrecerle la mejor experiencia de compra. Por eso actualizamos constantemente nuestra plataforma e introducimos nuevas funciones con regularidad. Muchos de los cambios que hemos introducido han sido sugeridos por ustedes, nuestros clientes. Esperamos que sigan haciéndonos sugerencias para que nuestro sitio web satisfaga sus necesidades también en el futuro.

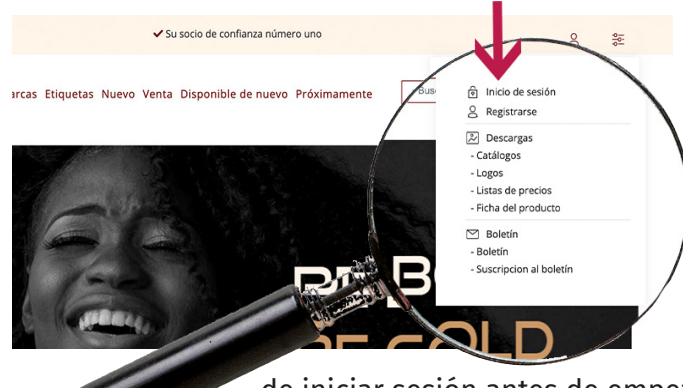

# REGISTRO E INICIO DE SESIÓN

Si aún no es cliente de Tonga, es un buen momento para registrarse en nuestro sitio web. Encontrará la opción de registro en 'Mi cuenta'. Después de rellenar todos los campos obligatorios se le enviará un correo electrónico. En este correo encontrará un enlace de confirmación en el que deberá hacer clic. Sólo después de esta confirmación podremos activar su cuenta. Una vez aprobado el registro, puede volver a 'Mi cuenta' para iniciar sesión. Asegúrese

.<br>i socio de confianza número uno

de iniciar sesión antes de empezar a añadir artículos a su cesta de la compra y aprovechar al máximo todas las funciones de nuestro sitio web. Uno de nuestros gestores de cuenta se pondrá en contacto con usted para presentarle nuestra empresa y discutir las condiciones.

# MI CUENTA

En la página de su cuenta puede ver, cambiar o actualizar su perfil. Algunas cosas las puedes hacer tú mismo, como gestionar tus direcciones de envío. Para otros cambios puede presentar una solicitud. En la página de su cuenta encontrará su historial completo de pedidos. Si suele pedir los mismos artículos, puede volver a pedirlos desde

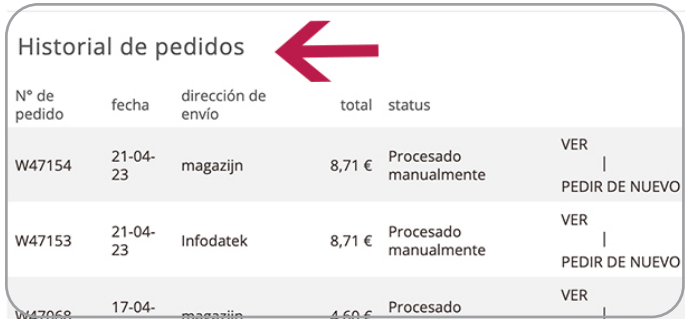

su historial. Una vez que hayamos terminado de empaquetar su pedido, recibirá automáticamente la factura por

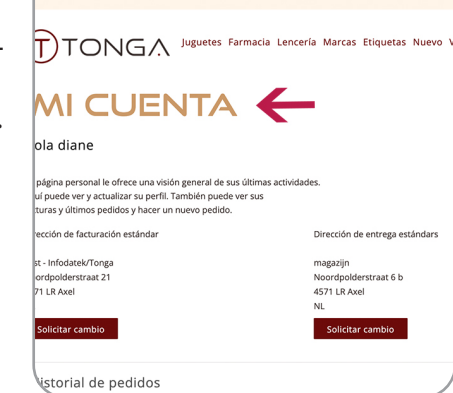

←<br>Su opción sensua

correo electrónico en formato pdf y csv. En caso de que no reciba una factura, también puede descargar el pdf desde la página de su cuenta.

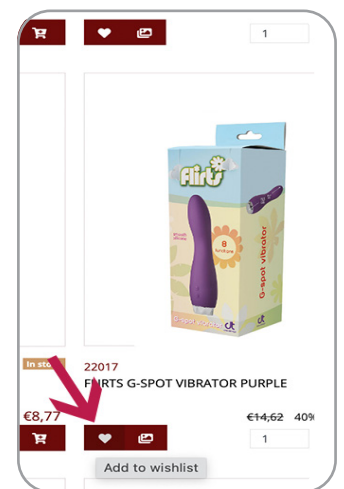

# LISTA DE DESEOS

Añadir artículos a su lista de deseos es una forma sencilla de hacer un seguimiento de los productos que desea pedir más adelante. En las páginas generales y detalladas puede añadir artículos a su lista de deseos haciendo clic en el icono del corazón. En el menú de la cuenta puede acceder a la página de su lista de deseos. Aquí puede mover productos a su cesta de la compra o descartarlos.

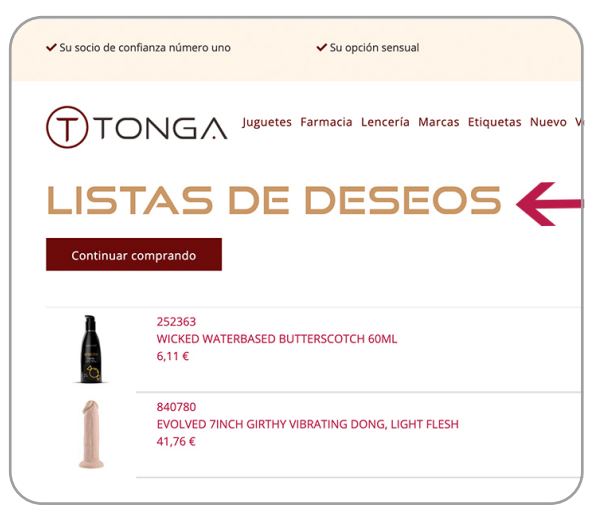

#### DESCARGAS

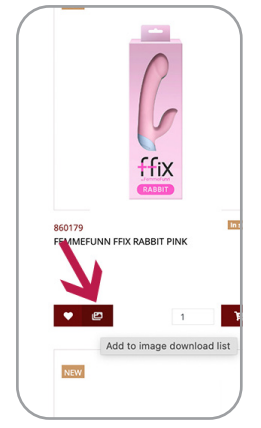

Hay varias formas de obtener las imágenes de los productos de nuestro sitio web. En las páginas de información general y detallada puede hacer clic en el botón de imagen para añadir todas las imágenes disponibles a su lista de descargas. De este modo podrá seleccionar todos los artículos que desee de una sola vez. En el menú de la cuenta puede elegir descargar la selección completa de imágenes como archivo zip. En la página de

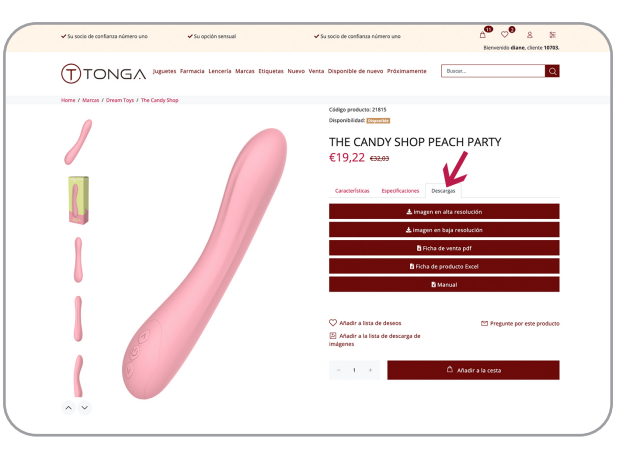

detalles del artículo encontrará tres pestañas con información sobre el producto. En 'Descargas' puede elegir descargar directamente las imágenes de alta o baja resolución de ese producto concreto. Todas las imágenes de productos también están disponibles en nuestro servidor ftp o en nuestro feed xml. Póngase en contacto con su representante de ventas para obtener los datos de acceso.

### DESCARGAR FICHAS DE PRODUCTO

En el menú de la cuenta puede seleccionar la descarga 'Ficha del producto'. Puede descargar la ficha de producto completa en formato XLS o CSV. La hoja contiene toda la información relevante del producto, incluido nuestro precio de catálogo, su precio neto y el precio de venta recomendado. También contiene las existencias disponibles de cada producto y enlaces a las imágenes del mismo. Este archivo se crea a demanda, por lo que siempre contiene la información más actualizada. En las páginas de detalles de los artículos puede descargar la ficha de cada uno de ellos. Para muchos

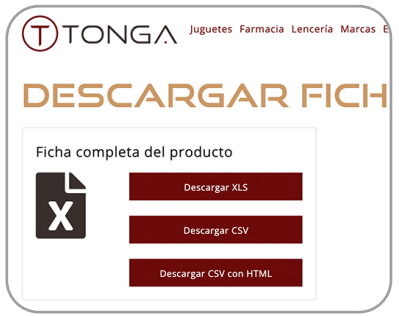

artículos ofrecemos una hoja de venta con información detallada sobre el producto que le ayudará a familiarizarse con el artículo y le ayudará a usted y a su personal a venderlo más fácilmente. Si hay una hoja de venta disponible, la encontrará en la sección de descargas de la página de detalles del producto.

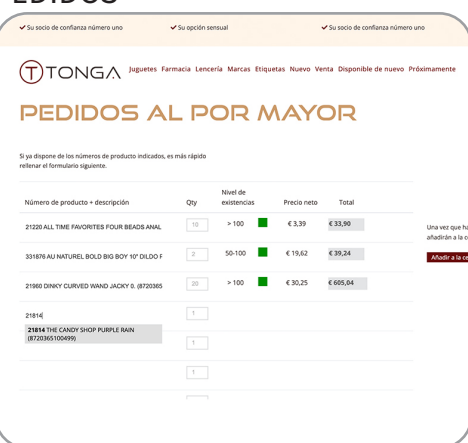

PEDIDOS POR Supuesto, puede realizar sus pedidos navegando por nuestras categorías de marcas o productos y seleccionar los productos uno a uno. Sin embargo, si sabe qué artículos quiere pedir o si tiene una exportación desde su sistema, tenemos otras opciones que le ahorrarán tiempo.

#### PEDIDOS Al POR MAYOR

Si selecciona 'Pedidos al por mayor' en el menú de la cuenta, tendrá la opción de rellenar un formulario de pedido. Puede introducir (una parte de) nuestro número de artículo o el código ean de un producto. Tiene que seleccionar la sugerencia que muestra el formulario y rellenar las cantidades requeridas. Después de cada 24 artículos tiene que añadir los productos a su cesta de la compra.

#### IMPORTAR DESDE EXCEL

Si su sistema puede generar una lista con los artículos requeridos, la función 'Pedido Excel' puede ser conveniente. Si sigue los pasos descritos podrá importar su lista directamente a su cesta de la compra. Por supuesto, también puede seguir comprando y añadir productos manualmente o a través de 'pedido a granel'. También es posible establecer una conexión directa con nuestro sistema mediante una API. Póngase en contacto con su gestor de cuenta para hablar de las posibilidades.

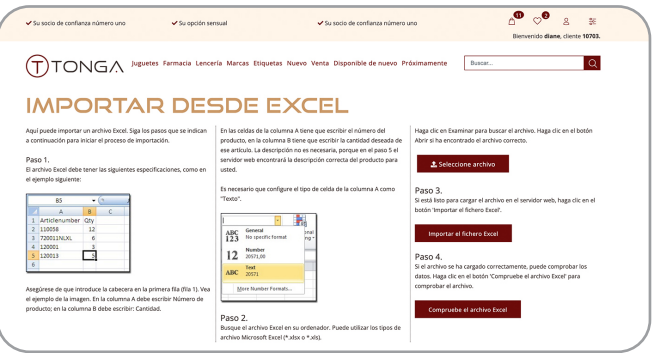

Sur www.tongabv.com, vous trouverez notre site web b2b où vous pourrez demander un compte, passer vos commandes, découvrir nos nouveaux produits, voir nos offres spéciales et bien plus encore. Nous nous efforçons de rendre notre site aussi convivial que possible afin de vous offrir la meilleure expérience d'achat possible. C'est pourquoi nous mettons constamment à jour notre plate-forme et introduisons régulièrement de nouvelles fonctionnalités. La plupart des changements que nous avons apportés ont été suggérés par vous, nos clients. Nous espérons que vous continuerez à faire ces suggestions afin que notre site web réponde également à vos besoins à l'avenir.

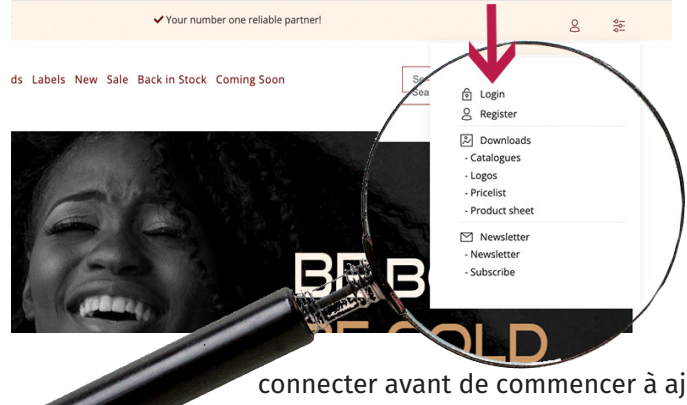

# ENREGISTREMENT ET CONNEXION

Si vous n'êtes pas encore client de Tonga, c'est le moment de vous inscrire sur notre site web. Vous trouverez l'option d'enregistrement sous "My account". Après avoir rempli tous les champs requis, un e-mail vous est envoyé. Dans cet e-mail, vous trouverez un lien de confirmation que vous devez cliquer. Ce n'est qu'après cette confirmation que nous pouvons activer votre compte. Une fois l'inscription approuvée, vous pouvez retourner à "My Account" pour vous connecter. Assurez-vous de vous

.<br>our number one reliable partner

ello diane!

- Infodatek/T noussere rong<br>nolderstraat 21

iordpolder<br>71 LR Axel

**JOARD INVOICE ADDRESS** 

V Your sensual choice

STANDARD DELIVERY ADDRESS

.<br>Ilderstraat 6b

4571 LR Axel **Pequest change** 

TONGA Toys Drugstore Lingerie Brands Labels New Sale

MY ACCOUNT

r personal page offers you an overview of your latest a<br>! you can view and update your profile. You can also v<br>ices and latest orders and do a re-order.

connecter avant de commencer à ajouter des articles à votre panier et de profiter pleinement de toutes les fonctionnalités de notre site Web. L'un de nos gestionnaires de compte vous contactera pour vous présenter notre société et discuter des conditions.

## MY ACCOUNT / MON COMPTE

Sur la page de votre compte, vous pouvez voir, modifier ou mettre à jour votre profil. Vous pouvez faire certaines choses vous-même, comme gérer vos adresses de livraison. Pour d'autres changements, vous pouvez déposer une demande.

L'historique complet de vos commandes se trouve sur la page de votre compte. Si vous commandez souvent les mêmes articles, vous pouvez choisir de les

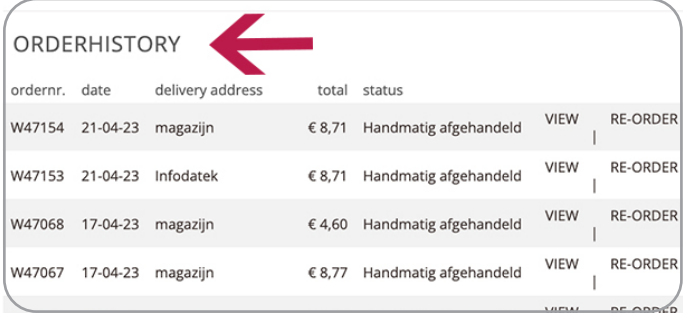

commander à nouveau à partir de votre historique. Une fois que nous avons fini d'emballer votre commande, vous recevrez automatiquement la facture

par e-mail sous forme de fichier pdf et csv. Si vous avez manqué une facture, vous pouvez également télécharger le fichier pdf depuis la page de votre compte.

RDERHISTORY

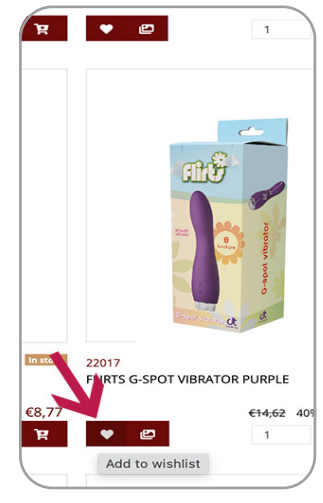

### WISHLIST / LISTE DE SOUHAITS

L'ajout d'articles à votre liste de souhaits est un moyen simple de garder une trace des produits que vous souhaitez commander ultérieurement. Sur les pages d'aperçu et de détail, vous pouvez ajouter des articles à votre liste de souhaits en cliquant sur l'icône en forme de cœur. Dans le menu du compte, vous pouvez accéder à la page de votre liste de souhaits. Vous pouvez y déplacer des produits vers votre panier ou les supprimer.

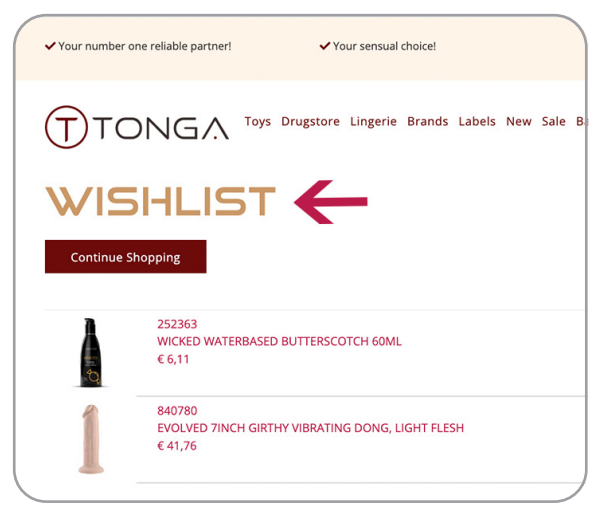

# DOWNLOADS / TÉLÉCHARGEMENTS

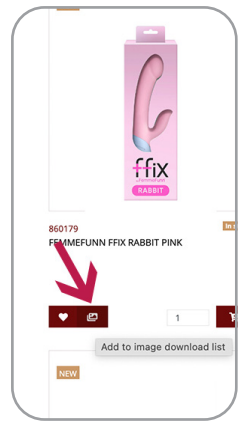

Il existe plusieurs façons d'obtenir les images des produits figurant sur notre site web. Sur les pages d'aperçu et de détail, vous pouvez cliquer sur le bouton image («Add to image download list») pour ajouter toutes les images disponibles à votre liste de téléchargement. De cette façon, vous pouvez sélectionner autant d'articles que vous le souhaitez en une seule fois. Dans le menu du compte, vous pouvez choisir de télécharger la

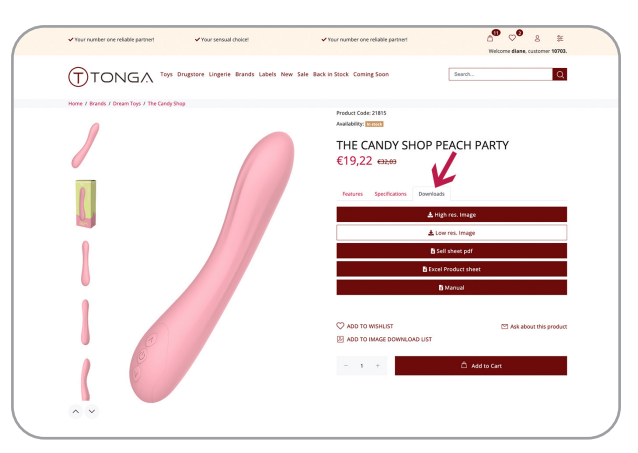

sélection complète d'images sous forme de fichier zip. Sur la page de détail de l'article, vous trouverez trois onglets contenant des informations sur le produit. Sous "Téléchargements", vous pouvez choisir de télécharger directement les images en haute ou basse résolution pour ce produit spécifique. Toutes les images des produits sont également disponibles sur notre serveur ftp ou sur notre flux xml. Veuillez contacter votre représentant commercial pour obtenir les informations de connexion.

# PRODUCT SHEETS / TÉLÉCHARGER LES FICHES PRODUITS

Dans le menu du compte, vous pouvez sélectionner le téléchargement de la "fiche produit". Vous pouvez télécharger la fiche produit complète au format XLS ou CSV. La fiche contient toutes les informations pertinentes sur le produit, y compris notre prix catalogue, votre prix net ainsi que le prix de détail recommandé. La fiche contient également notre stock disponible pour chaque produit et des liens vers les images des produits. Ce fichier est créé sur appel, de sorte qu'il contient toujours les informations les plus récentes. Sur les pages de détail des articles, vous pouvez télécharger une

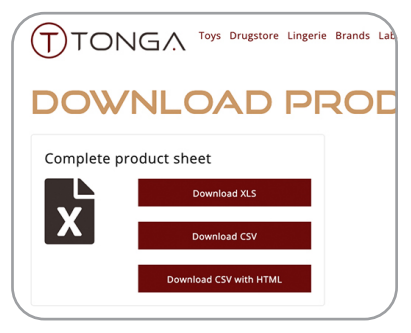

fiche produit pour chaque article individuel. Pour de nombreux articles, nous proposons une fiche de vente contenant des informations détaillées sur le produit, qui vous aideront à vous familiariser avec l'article et vous aideront, vous et votre personnel, à le vendre plus facilement. Si une fiche de vente est disponible, vous la trouverez dans la section Téléchargements de la page de détail du produit.

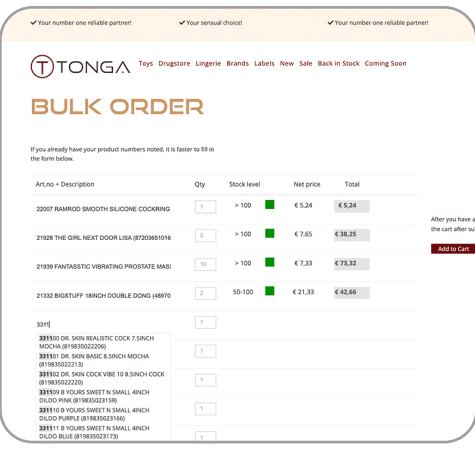

#### **COMMANDER**

Vous pouvez bien sûr passer vos commandes en parcourant nos catégories de marques ou de produits et sélectionner les produits un par un. Cependant, si vous savez quels articles vous voulez commander ou si vous avez une exportation depuis votre système, nous avons d'autres options qui vous feront gagner du temps.

## BULK ORDER / COMMANDE EN GROS

En sélectionnant "Bulk Order" dans le menu du compte, vous avez la possibilité de remplir un formulaire de commande. Vous pouvez saisir (une partie) de notre numéro d'article ou le code ean d'un produit. Vous devez sélectionner la suggestion que le formulaire affiche et remplir les quantités requises. Après chaque tranche de 24 articles, vous devez ajouter les produits à votre panier.

# IMPORTATION À PARTIR D'EXCEL

Si votre système peut générer une liste d'articles requis, la fonction "Excel Order" (Commande Excel) peut s'avérer pratique. Si vous suivez les étapes décrites, vous pouvez importer votre liste directement dans votre panier. Bien entendu, vous pouvez continuer à faire vos achats et ajouter des produits manuellement ou via la fonction "commande groupée". Il est également possible d'établir une connexion directe avec notre système à l'aide d'une

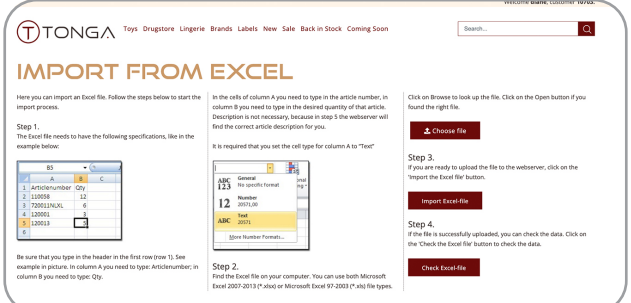

API. Veuillez contacter votre gestionnaire de compte pour discuter des possibilités.

Auf www.tongabv.com finden Sie unsere B2B-Website, auf der Sie ein Konto beantragen, Ihre Bestellungen aufgeben, unsere neuen Produkte entdecken, unsere Sonderangebote einsehen und vieles mehr können. Wir versuchen, unsere Website so benutzerfreundlich wie möglich zu gestalten, um Ihnen das beste Einkaufserlebnis zu bieten. Deshalb aktualisieren wir unsere Plattform ständig und führen regelmäßig neue Funktionen ein. Viele der Änderungen, die wir vorgenommen haben, wurden von Ihnen, unseren Kunden, vorgeschlagen. Wir hoffen, dass Sie uns auch weiterhin Ihre Vorschläge unterbreiten werden, damit unsere Website auch in Zukunft Ihren Bedürfnissen entspricht.

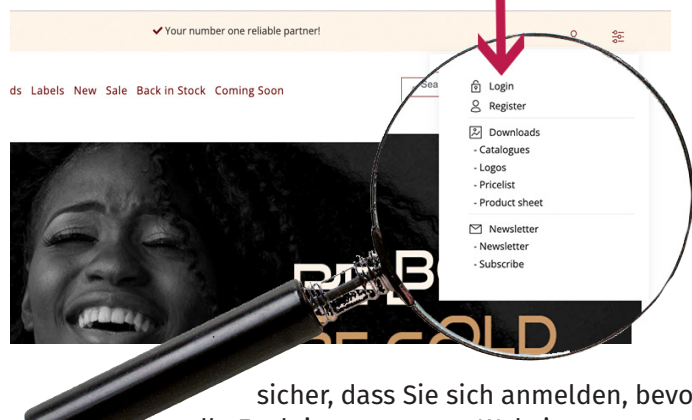

# REGISTRIERUNG UND ANMELDUNG

Wenn Sie noch kein Tonga-Kunde sind, ist jetzt ein guter Zeitpunkt, sich auf unserer Website zu registrieren. Sie finden die Registrierungsoption unter "My Account" (Mein Konto). Nachdem Sie alle erforderlichen Felder ausgefüllt haben, wird eine E-Mail an Sie gesendet. In dieser Mail finden Sie einen Bestätigungslink, den Sie anklicken müssen. Erst nach dieser Bestätigung können wir Ihr Konto aktivieren. Sobald Ihre Registrierung bestätigt ist, können Sie sich unter 'My Account' anmelden. Stellen Sie

sicher, dass Sie sich anmelden, bevor Sie anfangen, Artikel in Ihren Warenkorb zu legen und alle Funktionen unserer Website zu nutzen. Einer unserer Kundenbetreuer wird sich mit Ihnen in Verbindung setzen, um Ihnen unser Unternehmen vorzustellen und die Konditionen zu besprechen.

# MY ACCOUNT / MEIN KONTO

Auf Ihrer Kontoseite können Sie Ihr Profil einsehen, ändern oder aktualisieren. Einige Dinge wie die Verwaltung Ihrer Lieferadressen können Sie selbst vornehmen. Für andere Änderungen können Sie einen Antrag stellen.

Ihre komplette Bestellhistorie finden Sie auf Ihrer Kontoseite. Wenn Sie häufig dieselben Artikel bestellen, können Sie in Ihrer Bestellhistorie

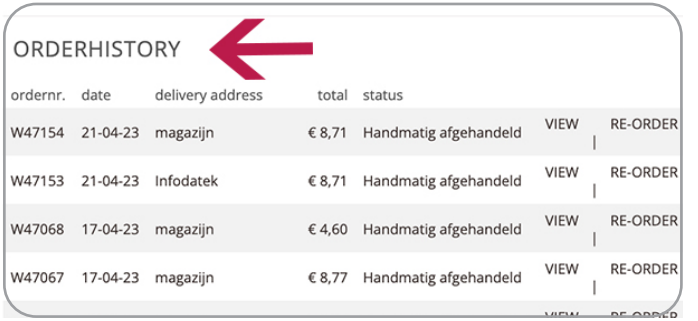

nachsehen, ob Sie erneut bestellen möchten. Sobald wir Ihre Bestellung verpackt haben, erhalten Sie automatisch die Rechnung per E-Mail

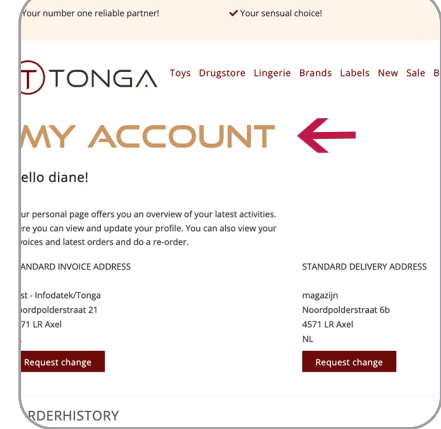

als pdf- und csv-Datei. Falls Sie eine Rechnung vermissen, können Sie die pdf-Datei auch von Ihrer Kontoseite herunterladen.

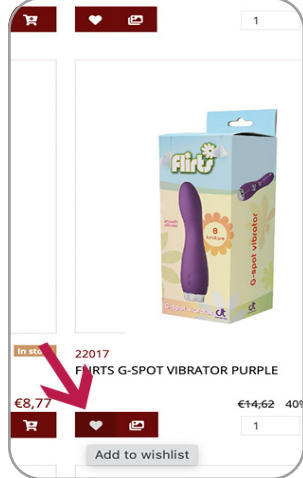

# WISHLIST / WUNSCHLISTE

Das Hinzufügen von Artikeln zu Ihrem Wunschzettel ist eine einfache Möglichkeit, den Überblick über Produkte zu behalten, die Sie zu einem späteren Zeitpunkt bestellen möchten. Auf den Übersichts- und Detailseiten können Sie Artikel zu Ihrem Wishlist hinzufügen, indem Sie auf das Herzsymbol klicken. Im Kontomenü können Sie Ihre Wunschliste aufrufen. Hier können Sie Produkte in Ihren Einkaufswagen verschieben oder verwerfen.

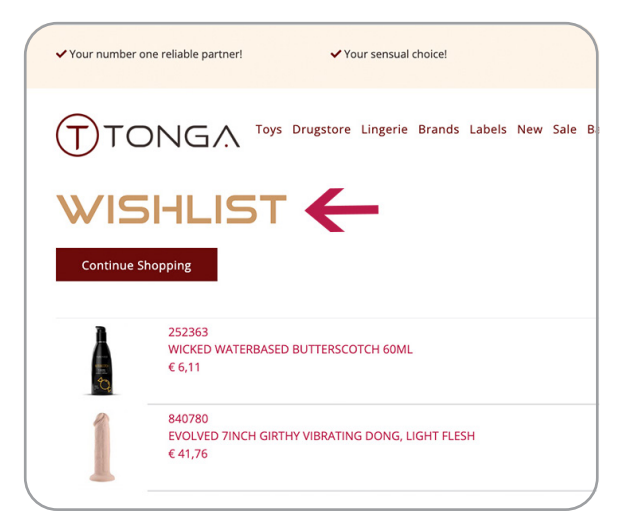

### DOWNLOADS / HERUNTERLADEN

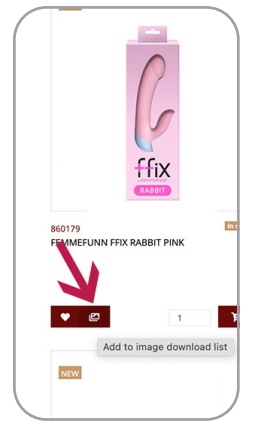

Es gibt mehrere Möglichkeiten, die Bilder zu den Produkten auf unserer Website zu erhalten. Auf den Übersichts- und Detailseiten können Sie auf die Bildschaltfläche "Add to image download list" klicken, um alle verfügbaren Bilder zu Ihrer Download-Liste hinzuzufügen. Auf diese Weise können Sie so viele Artikelbilder auf einmal auswählen, wie Sie möchten. Im Kontomenü können Sie wählen, ob Sie die komplette Bildauswahl als

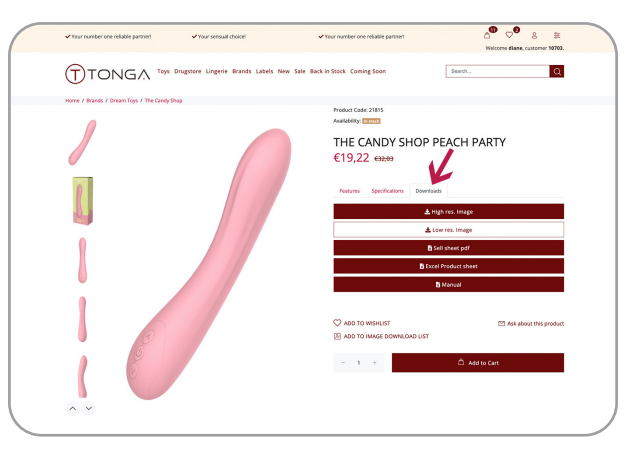

Zip-Datei herunterladen möchten. Auf der Artikeldetailseite finden Sie drei Registerkarten mit Produktinformationen. Unter "Downloads" können Sie wählen, ob Sie die hoch- oder niedrigauflösenden Bilder für das jeweilige Produkt direkt herunterladen möchten. Alle Produktbilder sind auch auf unserem ftp-Server oder als xml-Feed verfügbar. Bitte wenden Sie sich an Ihren Vertriebsmitarbeiter, um die Anmeldeinformationen zu erhalten.

# PRODUCT SHEETS / PRODUKTBLÄTTER HERUNTERLADEN

Im Kontomenü können Sie den Download 'Product Sheet' (Produktdatenblatt) auswählen. Sie können das komplette Produktblatt entweder im XLS- oder CSV-Format herunterladen. Das Blatt enthält alle relevanten Produktinformationen, einschließlich unseres Listenpreises, Ihres Nettopreises und des empfohlenen Verkaufspreises. Das Blatt enthält auch unseren verfügbaren Bestand für jedes Produkt und Links zu den Produktbildern. Diese Datei wird auf Abruf erstellt, so dass sie immer die aktuellsten Informationen enthält. Auf den Artikeldetailseiten können Sie

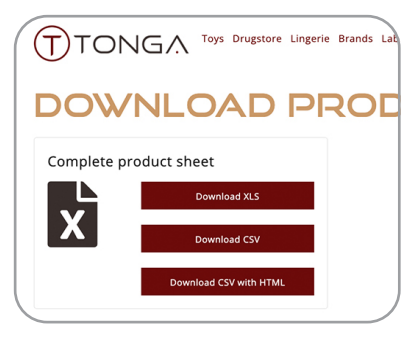

für jeden einzelnen Artikel ein Produktblatt herunterladen. Für viele Artikel bieten wir ein Verkaufsblatt mit detaillierten Produktinformationen an, die Ihnen helfen, sich mit dem Artikel vertraut zu machen und Ihnen und Ihren Mitarbeitern den Verkauf zu erleichtern. Wenn ein Verkaufsblatt verfügbar ist, finden Sie es unter Downloads auf der Produktdetail-Seite.

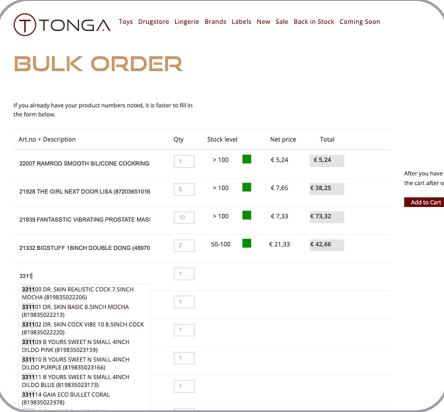

#### BESTELLEN

Sie können Ihre Bestellung natürlich aufgeben, indem Sie unsere Marken- oder Produktkategorien durchsuchen und die Produkte einzeln auswählen. Wenn Sie jedoch wissen, welche Artikel Sie bestellen möchten, oder wenn Sie einen Export aus Ihrem System haben, haben wir einige andere Optionen, die Ihnen Zeit sparen werden.

## BULK ORDER / SAMMELBESTELLUNG

Wenn Sie im Kontomenü die Option "Bulk Order" (Sammelbestellung) wählen, können Sie ein Bestellformular ausfüllen. Sie können (einen Teil) unserer Artikelnummer oder den Ean-Code für ein Produkt

eingeben. Sie müssen den Vorschlag auswählen, den das Formular anzeigt, und die gewünschten Mengen eingeben. Nach jeweils 24 Artikeln müssen Sie die Produkte in Ihren Warenkorb legen.

## IMPORT AUS EXCEL

Wenn Ihr System in der Lage ist, eine Liste mit den gewünschten Artikeln zu generieren, kann die Funktion "Excel Order" (Excel-Bestellung) hilfreich sein. Wenn Sie die beschriebenen Schritte befolgen, können Sie Ihre Liste direkt in Ihren Warenkorb importieren. Natürlich können Sie auch weiter einkaufen und Produkte manuell oder über die Funktion "Sammelbestellung" hinzufügen. Es ist auch möglich, eine direkte Verbindung mit unserem System über eine API herzustellen. Bitte kontaktieren Sie Ihren Kundenbetreuer, um die Möglichkeiten zu besprechen.

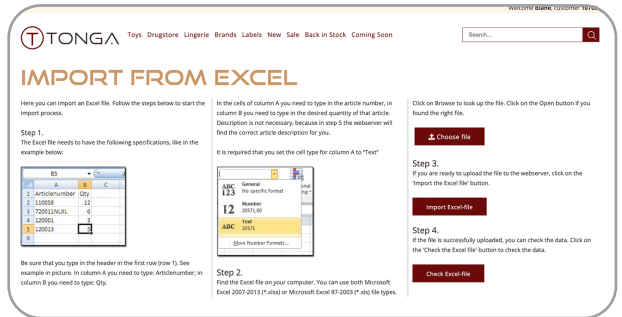

Su www.tongabv.com troverete il nostro sito web b2b dove potrete richiedere un account, effettuare ordini, scoprire i nostri nuovi prodotti, vedere le nostre offerte speciali e molto altro ancora. Cerchiamo di rendere il nostro sito il più semplice possibile per offrirvi la migliore esperienza di acquisto. Per questo motivo aggiorniamo costantemente la nostra piattaforma e introduciamo regolarmente nuove funzionalità. Molte delle modifiche apportate sono state suggerite da voi, i nostri clienti. Ci auguriamo che continuiate a darci questi suggerimenti, in modo che il nostro sito web possa soddisfare le vostre esigenze anche in futuro.

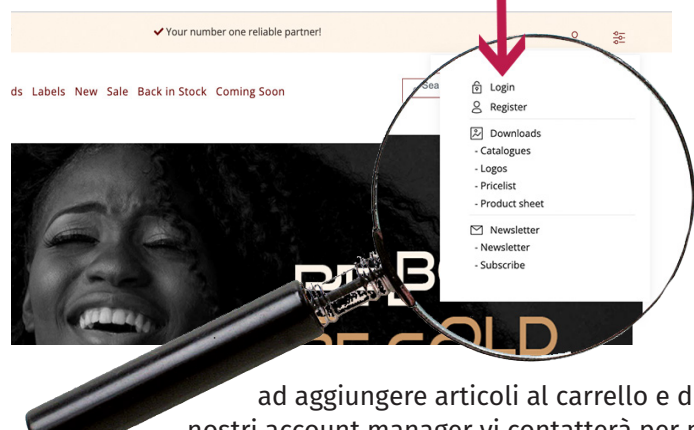

# REGISTRAZIONE E LOGIN

Se non siete ancora clienti di Tonga, è il momento giusto per registrarsi sul nostro sito web. L'opzione di registrazione si trova sotto "My Account" (Il mio account). Dopo aver compilato tutti i campi richiesti, vi verrà inviata un'e-mail. In questa e-mail troverete un link di conferma che dovrete cliccare. Solo dopo questa conferma potremo attivare il vostro account. Una volta approvata la registrazione, è possibile tornare a "My account" per effettuare il login. Assicuratevi di effettuare il login prima di iniziare

ad aggiungere articoli al carrello e di sfruttare tutte le funzionalità del nostro sito web. Uno dei nostri account manager vi contatterà per presentarvi la nostra azienda e discutere le condizioni.

# MY ACCOUNT / IL MIO ACCOUNT

Nella pagina del vostro account potete vedere, modificare o aggiornare il vostro profilo. Alcune cose potete farle da soli, come gestire i vostri indirizzi di consegna. Per altre modifiche potete inoltrare una richiesta.

La cronologia completa dei vostri ordini è disponibile nella pagina del vostro account. Se ordinate spesso gli stessi articoli, potete scegliere di riordinarli

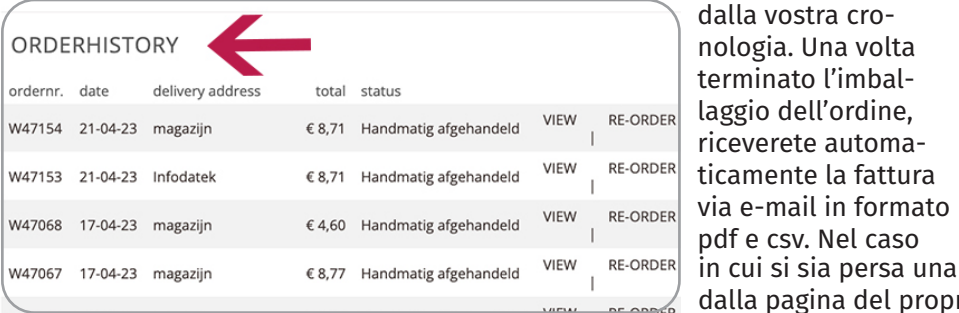

.<br>our number one reliable partner V Your sensual choice TONGA Toys Drugstore Lingerie Brands Labels New Sale MY ACCOUNT ello diane! r personal page offers you an overview of your latest a<br>! you can view and update your profile. You can also v<br>ices and latest orders and do a re-order. **VOARD INVOICE ADDRESS** STANDARD DELIVERY ADDRESS - Inforiatek/Tr noussere rong<br>nolderstraat 21 **derstraat** 6b iordpolders<br>71 LR Axel 4571 LR Axel **Denuest change** RDERHISTORY

in cui si sia persa una fattura, è possibile scaricare il pdf dalla pagina del proprio account.

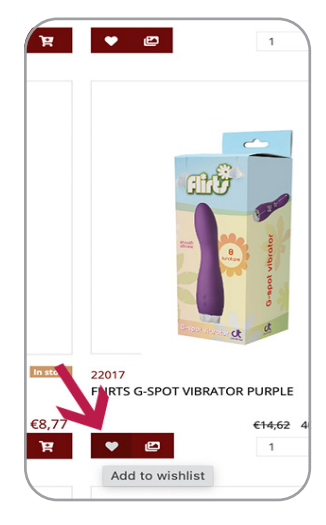

## WISHLIST / LISTA DEI DESIDERI

Aggiungere articoli alla lista dei desideri è un modo semplice per tenere traccia dei prodotti che si desidera ordinare in un secondo momento. Nelle pagine di panoramica e di dettaglio è possibile aggiungere articoli alla 'Wish List' facendo clic sull'icona del cuore. Nel menu dell'account è possibile accedere alla pagina della lista dei desideri. Qui è possibile spostare i prodotti nel carrello o scartarli.

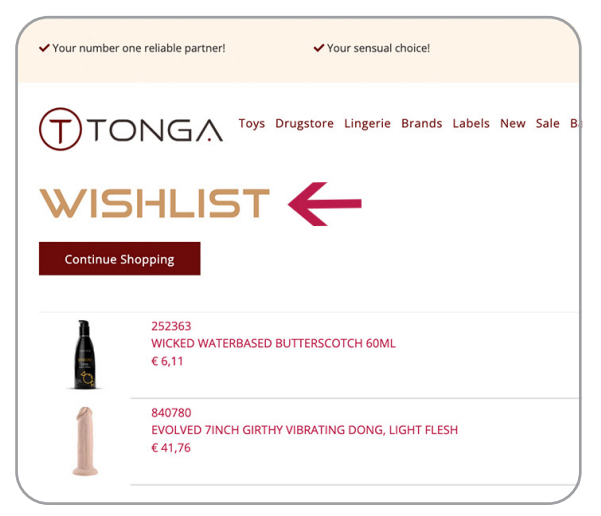

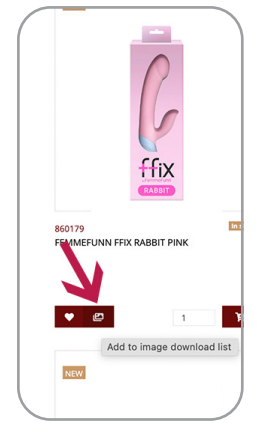

Esistono diversi modi per ottenere le immagini dei prodotti presenti sul nostro sito web. Nelle pagine di panoramica e di dettaglio è possibile fare clic sul pulsante dell'immagine per aggiungere tutte le immagini disponibili al proprio elenco di download. In questo modo è possibile selezionare tutti gli articoli desiderati in una sola volta. Nel menu dell'account è possibile scegliere di scaricare l'intera selezione di immagini in un file

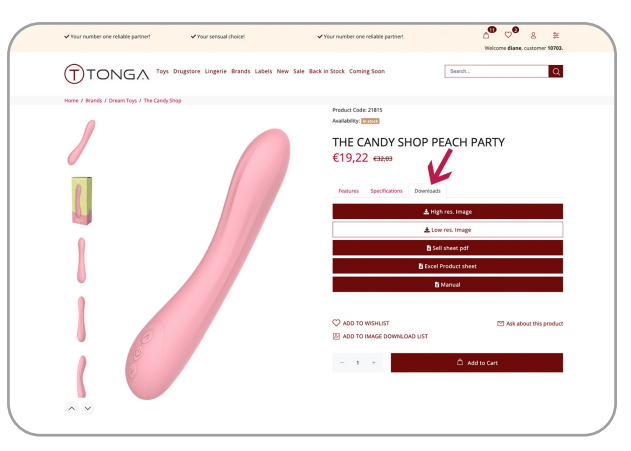

zip. Nella pagina di dettaglio dell'articolo sono presenti tre schede con le informazioni sul prodotto. Alla voce "Download" è possibile scegliere di scaricare direttamente le immagini ad alta o bassa risoluzione per quel prodotto specifico. Tutte le immagini dei prodotti sono disponibili anche sul nostro server ftp o sul feed xml. Contattate il vostro rappresentante commerciale per ottenere le informazioni di accesso.

### PRODUCT SHEETS / LE SCHEDE PRODOTTO

Nel menu del conto è possibile selezionare il download della "Product Sheet" (Scheda prodotto). È possibile scaricare la scheda prodotto completa in formato XLS o CSV. La scheda contiene tutte le informazioni rilevanti sul prodotto, tra cui il nostro prezzo di listino, il vostro prezzo netto e il prezzo di vendita consigliato. Il foglio contiene anche le scorte disponibili per ogni prodotto e i link alle immagini dei prodotti. Questo file viene creato su richiesta, in modo da contenere sempre le informazioni più aggiornate. Nelle pagine di dettaglio degli articoli è possibile scaricare una

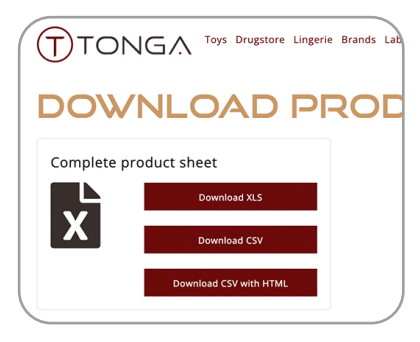

scheda prodotto per ogni singolo articolo. Per molti articoli offriamo una scheda di vendita con informazioni dettagliate sul prodotto che vi aiuteranno a familiarizzare con l'articolo e ad aiutare voi e il vostro personale a venderlo più facilmente. Se è disponibile una scheda di vendita, la troverete tra i download nella pagina di dettaglio del prodotto.

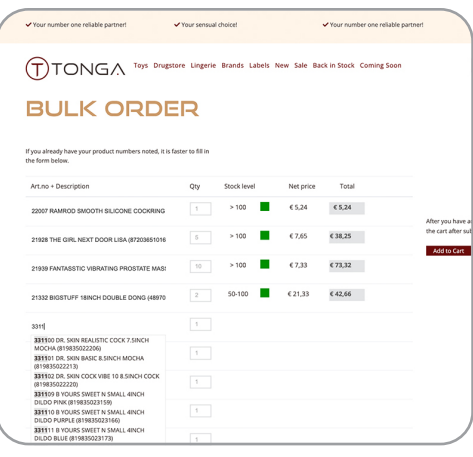

#### ORDINE

Naturalmente è possibile effettuare gli ordini sfogliando le categorie dei nostri marchi o dei prodotti e selezionando i prodotti uno per uno. Tuttavia, se sapete già quali articoli volete ordinare o se avete un'esportazione dal vostro sistema, abbiamo altre opzioni che vi faranno risparmiare tempo.

#### BULK ORDER / ORDINE MASSIVO

Selezionando "Bulk Order" (Ordine massivo) nel menu dell'account si ha la possibilità di compilare un modulo d'ordine. È possibile inserire (una parte) del nostro codice articolo o il codice ean di un prodotto. È necessario selezionare la proposta che il modulo mostra e compilare le quantità richieste. Dopo ogni 24 articoli è necessario aggiungere i prodotti al carrello.

### IMPORTAZIONE DA EXCEL

Se il vostro sistema è in grado di generare un elenco con gli articoli richiesti, la funzione "Excel Order" (Ordine da Excel) potrebbe essere conveniente. Seguendo i passaggi descritti, è possibile importare l'elenco direttamente nel carrello. Naturalmente è possibile continuare a fare acquisti e aggiungere prodotti manualmente o tramite "Bulk Order". È anche possibile stabilire una connessione diretta con il nostro sistema utilizzando un'API. Contattate il vostro account manager per discutere le possibilità.

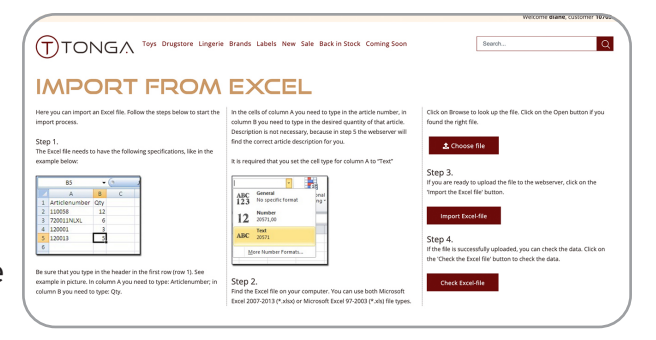